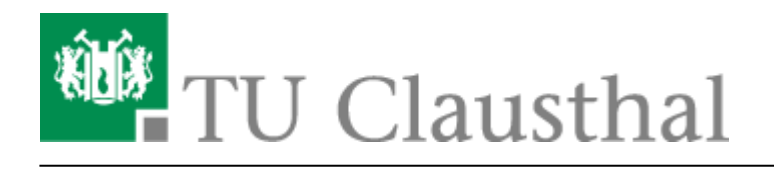

**Artikeldatum:** 11:55 05. May 2021 **Seite:** 1/5 Chat-Server

# **Chat-Server**

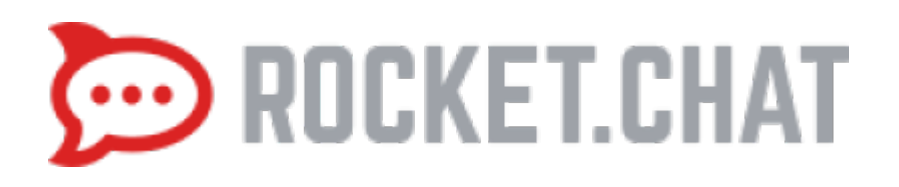

## **Einleitung**

Die TU Clausthal betreibt einen Chat-Server auf Basis des Open Source Programmes [Rocket.Chat](https://rocket.chat). Sie können sich mit ihren üblichen TUC-User anmelden.

## **Web-Client**

Die Web-Anmeldung finden Sie unter der URL:

<https://chat.rz.tu-clausthal.de>

## **Rocket-Chat App**

Die Apps für Windows, MAC, Linux und für Mobilgeräte können sie hier herunterladen:

#### <https://rocket.chat/install>

Leider funktioniert der interne Update-Mechanismus nicht zuverlässig und blockiert meist die automatische Neuinstallation. Hier hilft nur erneutes manuelles herunterladen und entsprechend auch manuelles installieren.

## **Offizielle Dokumentation**

Die Dokumentation des Herstellers finden sie unter:

<https://rocket.chat/docs>

## **Allgemeine Benutzung**

### **Anmeldung am Chat-Server**

Geben Sie in Ihrem Browser oder in der Rocket.Chat App die Adresse

<https://chat.rz.tu-clausthal.de> ein und melden Sie sich mit Ihren TUC-User und Ihren TUC-Passwort an.

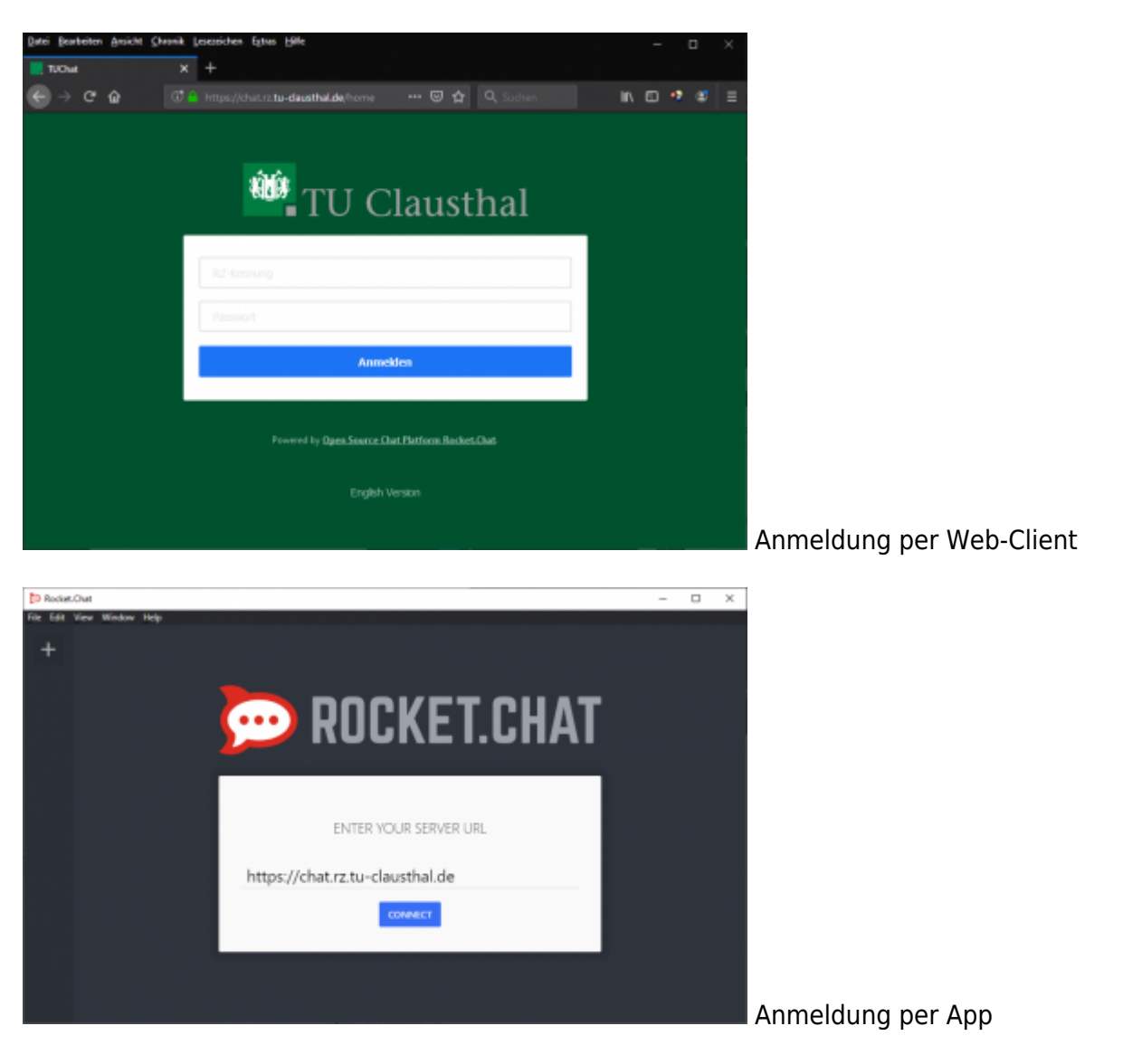

### **Menü**

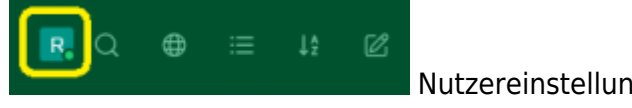

Nutzereinstellungen, Sprache, Status, Abmelden

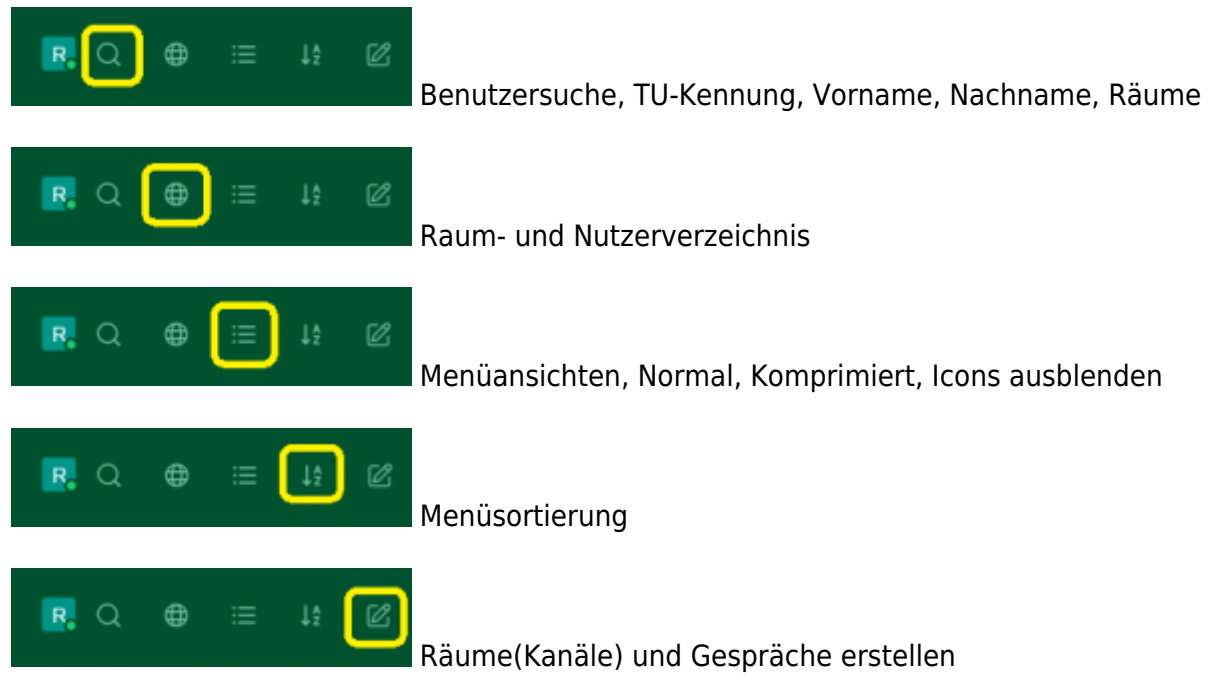

### **Status**

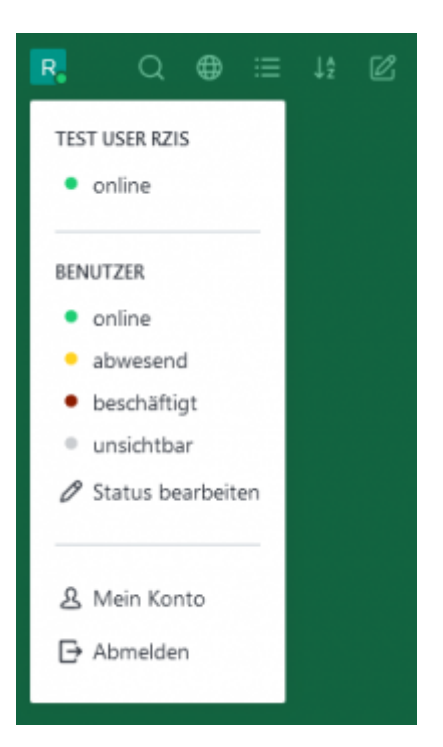

Über ihr Nutzereinstellungs-Icon können Sie auch ihren Status ändern. Sie können zwischen online, abwesend, beschäftigt und unsichtbar wählen. Zusätzlich ist es möglich mit der Funktion status bearbeiten den Text hinter dem gewählten Status zu ändern.

https://doku.tu-clausthal.de/doku.php?id=e-mail\_und\_kommunikation:chat-server Dieses Dokument stammt aus der Dokuwiki-Instanz mit dem Titel [RZ-Dokumentationen,](https://doku.tu-clausthal.de/) die vom [Rechenzentrum der](https://www.rz.tu-clausthal.de/) [Technischen Universität Clausthal](https://www.rz.tu-clausthal.de/) bereitgestellt wird.

**Chat**

### **Benachrichtigungen**

Falls Sie eine Nachricht bekommen und dabei gerade nicht das entsprechende Fenster offen haben, schickt ihnen das Windows-Benachrichtigungssystem eine entsprechde Benachrichtigung und spielt auch einen voreingestellten Hinweiston ab. Dieser und weitere Einstellungen können in ihrem Profil über das "Nutzereinstellungs-Icon" / "Mein Konto" / "Einstellungen" in den Bereichen "Benachrichtigungen" und "Ton" geändert werden. Diese Funktion steht ihnen im Browser- als auch in der Chat-App zur Verfügung. Wenn Sie den Browser-Chat benutzen achten Sie darauf, entsprechde AddBlocker-Ausnahmen für den Chat-Server zu haben, bzw. darauf das die Benachrichtigungen generell erlaubt sind.

Hinweis: Falls Sie den **Status** auf **beschäftigt** umstellen, erfolgen **keine Benachrichtigungen !**

#### Claus.Bot @Claus.Bot ⊝ Q  $\mathcal{S}_{\mathcal{S}}$ D ÷  $\oplus$  offline Favorisieren, Chatpartner wird ganz oben in der Liste angezeigt Claus.Bot @Claus.Bot Q  $^{\&}$ Ø · offline Threads, Nachrichten auf die man direkt geantwortet hat Claus.Bot @Claus.Bot ℒ  $\bullet$  offline Nachrichten suchen Claus.Bot @Claus.Bot · offline Benutzerinformationen des Chatpartners Claus.Bot @Claus.Bot ⊝ Q ℒ · offline Dateien im Chat anzeigen Claus.Bot @Claus.Bot  $QQZ$  $\bullet$  offline

Favorisierte Nachrichten, Keyboard Shortcuts, Unterhaltungen, Gepinnte Nachrichten, OTR (Off-The-Record), [BBB Video Chat](https://doku.tu-clausthal.de/doku.php?id=multimedia:webkonferenzen_mit_bigbluebutton), Benachrichtungseinstellungen

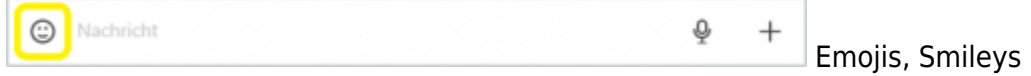

https://doku.tu-clausthal.de/doku.php?id=e-mail\_und\_kommunikation:chat-server Dieses Dokument stammt aus der Dokuwiki-Instanz mit dem Titel [RZ-Dokumentationen,](https://doku.tu-clausthal.de/) die vom [Rechenzentrum der](https://www.rz.tu-clausthal.de/) [Technischen Universität Clausthal](https://www.rz.tu-clausthal.de/) bereitgestellt wird.

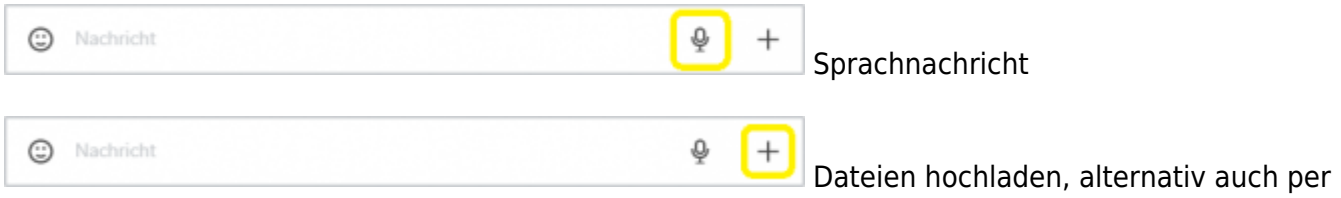

#### Drag&Drop möglich

Die Dateien dürfen eine max. Größe von **30 MB** betragen. Es werden folgende Medientypen unterstützt: Bilder, Audio, Video, PDF, Zip/Rar, text/xml, MS Word, MS Excel, MS Powerpoint, Openoffice Dokument und Spreadsheet.

### **Bekannte Fehler**

Aufgrund eines bereits bekannten [Fehlers,](https://github.com/RocketChat/Rocket.Chat/issues/16852) kommt es bei einer Einladung in einen privaten Raum oder eines Kanals, mittels der Funktion **BenutzerInnen einladen** / **Invite User** zu einem Fehler **Ungültiges oder abgelaufenes Einladungs-Token** / **Invalid or expired invite**. Dieser steht im Zusammenhang mit der bei uns deaktivierten Registrationsseite, da unsere Nutzer-Authentisierung via LDAP-Verzeichnisdienst vorgenommen wird.

#### **Workaround**

- Falls Sie Nutzer in ihren privaten Raum einladen wollen, können Sie statt der Einladungs/Invite-Funktion auch per Ticket anfragen ihren Raum in einen öffentlichen Kanal umwandeln zu lassen. Dann kann ein Nutzer ohne eine explizite Einladung den Kanal betreten.
- Falls Sie den Nutzerkreis einschränken möchten, können Sie auch alternativ die entsprechenden Nutzer, mit der Funktion **BenutzerInnen hinzufügen** / **Add User** zu ihrem Raum hinzufügen. Voraussetzung ist, daß sich der oder diejenige bereits mindestens einmal auf dem Chat-Server angemeldet hat.

[\[mitarbeitende\]](https://doku.tu-clausthal.de/doku.php?id=tag:mitarbeitende&do=showtag&tag=%5Bmitarbeitende%5D), [\[studierende\],](https://doku.tu-clausthal.de/doku.php?id=tag:studierende&do=showtag&tag=%5Bstudierende%5D) [\[remote work\],](https://doku.tu-clausthal.de/doku.php?id=tag:remote_work&do=showtag&tag=%5Bremote_work%5D) [\[basisinfo\]](https://doku.tu-clausthal.de/doku.php?id=tag:basisinfo&do=showtag&tag=%5Bbasisinfo%5D)

Direkt-Link: **[https://doku.tu-clausthal.de/doku.php?id=e-mail\\_und\\_kommunikation:chat-server](https://doku.tu-clausthal.de/doku.php?id=e-mail_und_kommunikation:chat-server)**

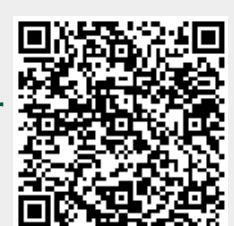

Letzte Aktualisierung: **11:55 05. May 2021**